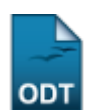

## **Identificar Coordenador**

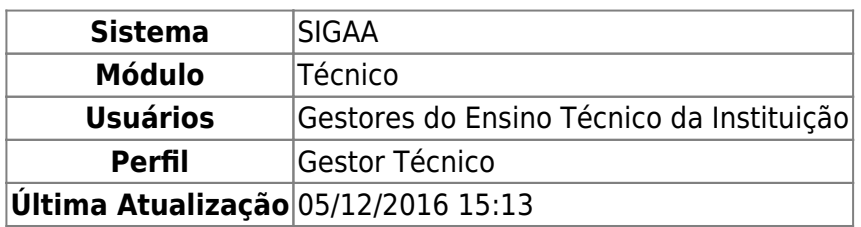

Esta funcionalidade permite que o usuário identifique no sistema o docente que exercerá a função de coordenador, supervisor ou vice-coordenador de um curso técnico da Instituição.

Para realizar esta operação, acesse o SIGAA → Módulos → Técnico → Curso → Manutenção de Coordenadores → Identificar Coordenador.

A seguinte tela será exibida pelo sistema:

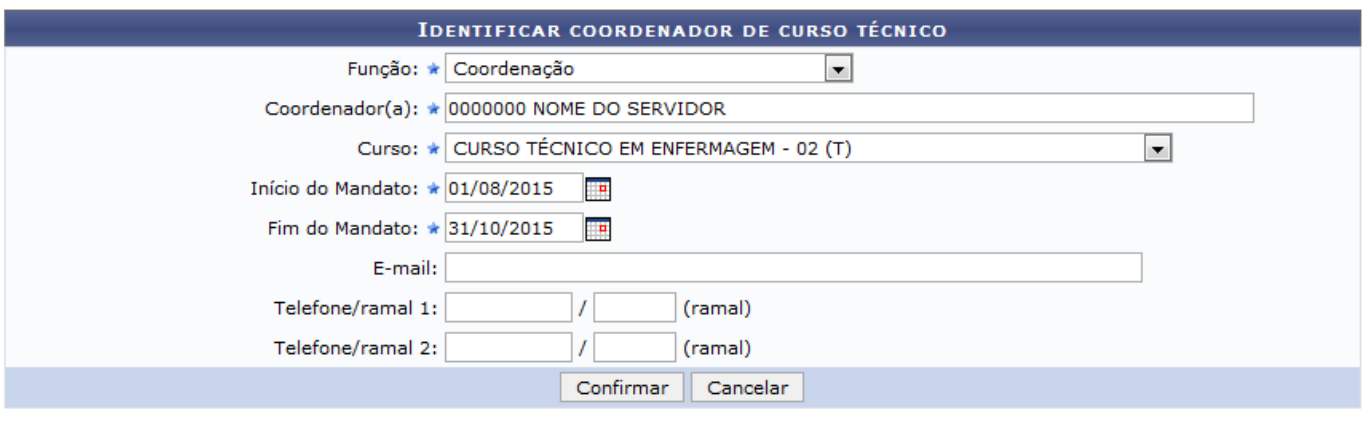

\* Campos de preenchimento obrigatório.

## **Ensino Técnico**

Para identificar um docente como coordenador, vice-coordenador ou supervisor de um determinado curso técnico da Instituição, informe os seguintes dados:

- Função que o docente exercerá no curso, dentre as opções listadas pelo sistema;
- Nome do Coordenador(a) que será identificado. É importante destacar que o nome deste campo será modificado de acordo com a Função selecionada previamente. Além disso, ao inserir as letras iniciais do nome do docente, o sistema exibirá uma lista com as opções disponíveis para escolha. Clique na opção desejada para selecioná-la;
- Curso no qual o docente exercerá a Função previamente selecionada;
- Data de Início do Mandato do docente no curso. Para informar a data desejada, digite-a ou selecione-a no calendário exibido ao clicar no ícone [.](https://docs.info.ufrn.br/lib/exe/detail.php?id=suporte%3Amanuais%3Asigaa%3Atecnico%3Acurso%3Amanutencao_de_coordenadores%3Aidentificar_coordenador&media=suporte:manuais:sigaa:tecnico:turma:manutencao_de_coordenadores:screenshot008.png) Esta ação será válida sempre que for exibida pelo sistema;
- Data do Fim do Mandato do docente;
- E-mail de contato do docente que será identificado como coordenador, vice-coordenador ou supervisor do curso;
- Telefone/ramal 1 para contato com o coordenador;

Telefone/ramal 2 para contato com o coordenador.

Exemplificaremos a operação com os seguintes dados:

- Função: Coordenação;
- Coordenador: 0000000 NOME DO SERVIDOR;
- Curso: CURSO TÉCNICO EM ENFERMAGEM 02 (T);
- Início do : 01/08/2015:
- Fim do Mandato: 31/10/2015.

Caso desista da operação, clique em *Cancelar* e confirme a desistência na janela que será exibida posteriormente.

Para retornar ao menu inicial do módulo, clique no link Ensino Técnico[.](https://docs.info.ufrn.br/lib/exe/detail.php?id=suporte%3Amanuais%3Asigaa%3Atecnico%3Acurso%3Amanutencao_de_coordenadores%3Aidentificar_coordenador&media=suporte:manuais:sigaa:tecnico:turma:manutencao_de_coordenadores:screen_shot_1106.png)

Para prosseguir com a operação, clique em *Confirmar*. O sistema exibirá a seguinte mensagem no topo da página, confirmando o sucesso da operação.

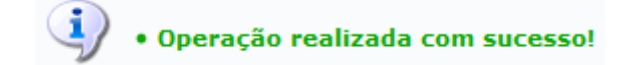

## **Bom Trabalho!**

## **Manuais Relacionados**

- [Identificar Secretário](https://docs.info.ufrn.br/doku.php?id=suporte:manuais:sigaa:tecnico:turma:manutencao_de_secretarios:identificar_secretario)
- [Substituir/Cancelar Coordenador](https://docs.info.ufrn.br/doku.php?id=suporte:manuais:sigaa:tecnico:curso:manutencao_de_coordenadores:substituir_cancelar_coordenador)
- [Listar Coordenadores](https://docs.info.ufrn.br/doku.php?id=suporte:manuais:sigaa:tecnico:curso:manutencao_de_coordenadores:listar_coordenadores)

[<< Voltar - Manuais do SIGAA](https://docs.info.ufrn.br/doku.php?id=suporte:manuais:sigaa:tecnico:lista)

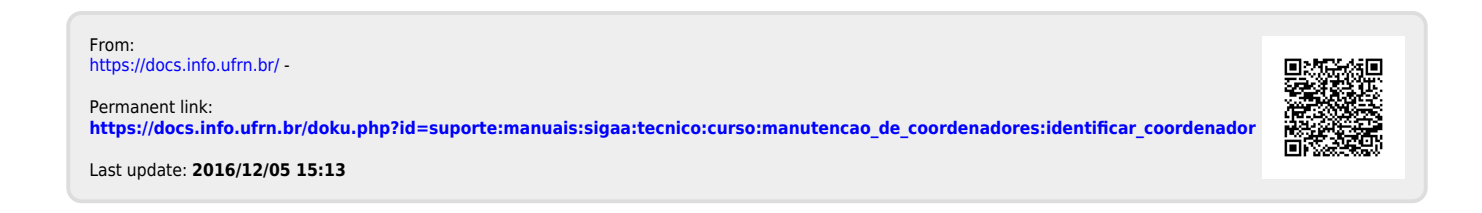